感謝您選用華群資訊產品做為您商業用途上最佳夥伴,這 份說明可幫助您快速上手,本手冊如有未詳盡之處,請撥打客 服專線,客服專員將會為您細心指導。

對於本軟體有任何需要協助的地方,歡迎來電洽詢,華群 資訊提供線上即時處理、線上客服操作解說、完整的售後服務 及保固,竭誠為您服務。

### 華群資訊

# 系統使用注意事項

1. 不要中途隨便開關機

在本軟體使用途中,不可使用〔 RESET 〕、 〔CTRL+ALT+DEL〕鍵重新開機,因為這些會造成資料 的遺失。

2. 備份資料要確實

為預防電腦故障或不可力抗之天然災害而造成硬碟或資 料毀損,請將系統的資料庫備份另存至其他儲存裝置。 例如:USB 隨身碟、行動硬碟。

# 各種資料編號應注意事項

- 1. 資料編號不可重複
- 2. 資料編號僅能使用數字0~9。 英文字母 A~Z(大小寫視為相同)及中文字元, 切記不可使用 特殊符號。
- 3. 例如: \$ & @ ? ! '" ~ ; : \ | 空白…等。

# 目 錄

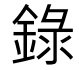

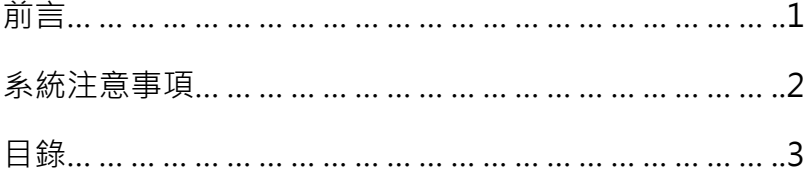

# 第 一 章 概論

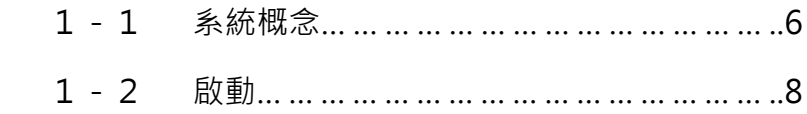

# 第 二 章 基本資料設定

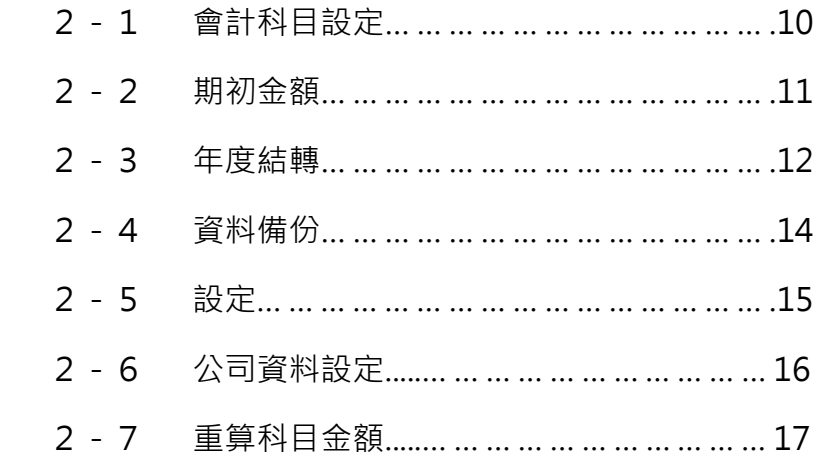

# 第 三 章 傳票登錄作業

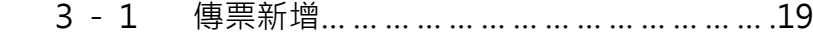

- 3-2 傳票查詢、修改…………………………… .21
- 3-3 傳票刪除…………………………………… .22

# 第 四 章 會計報表

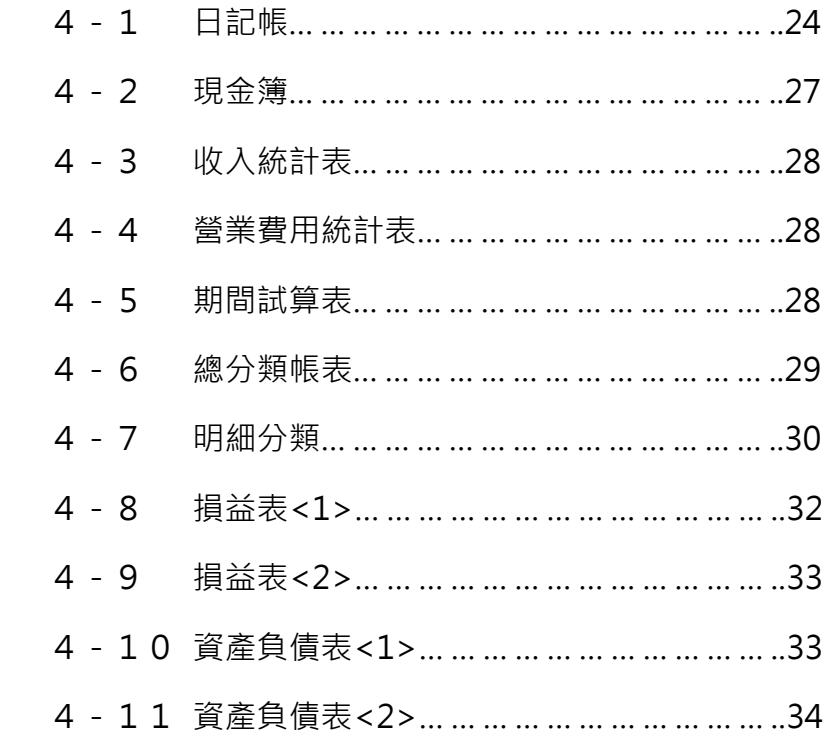

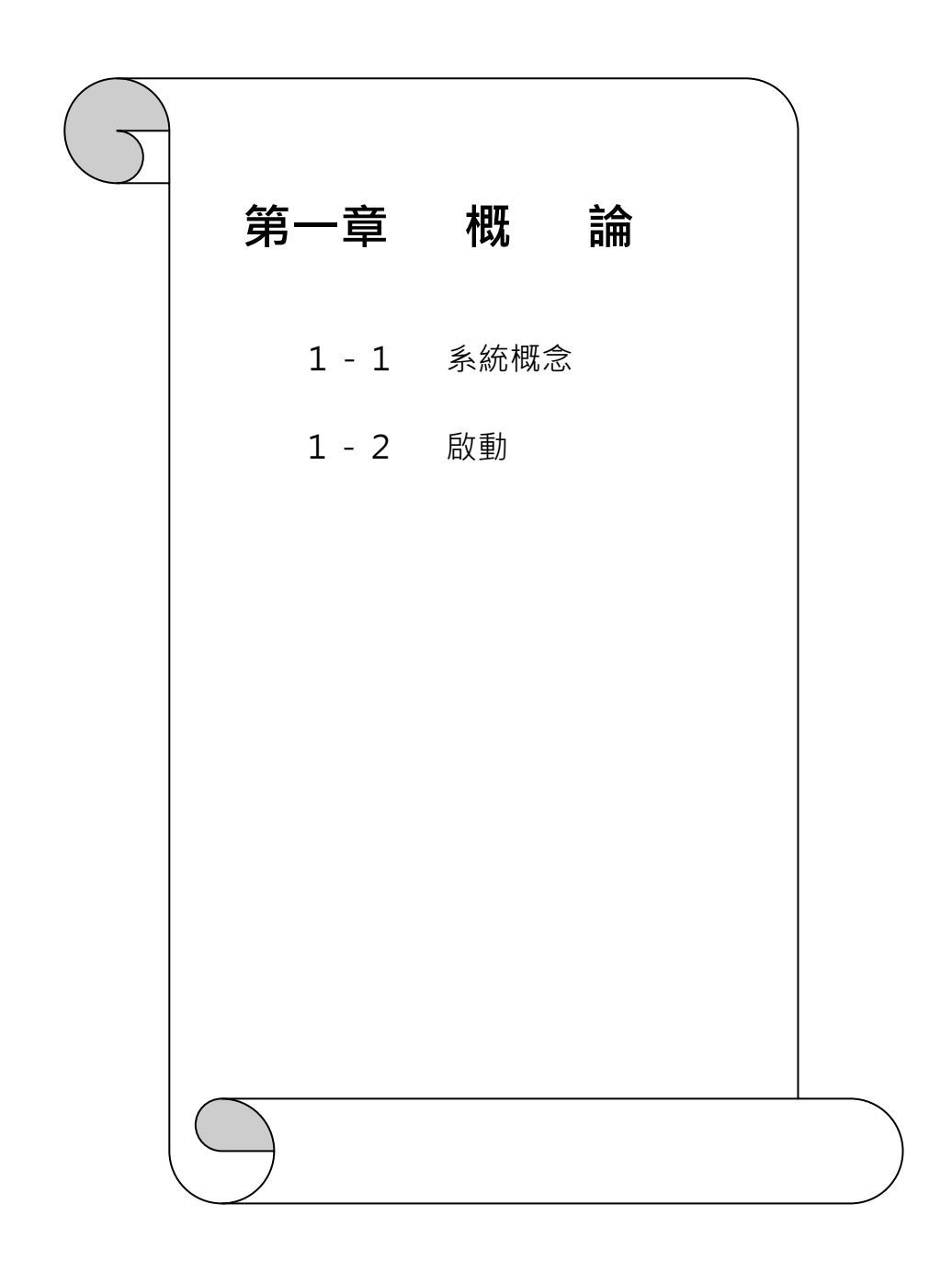

第一章 概論

# 1-1 系統概念

系統運作依據下列四大原則·

- 1. 因為 "資料分年度" 所以每次產生新年度的資料,都會以 功能 1.會計科目設定 來產生新年度會計科目及空的傳票 資料檔。
- 2. 每到新年度,需要作一次 3.年度結轉 。

(請參考2-3年度結轉第 12 頁)。

- 3. 傳票儲存後,所有會計報表自動產生。
- 4. 會計科目,分8大類,每一會計科目,最多可有8碼,一 般科目為4碼,少於4碼者表示為 "會計類別",由系統 使用,請勿修改或異動;超過4碼者,表示為明細科目(子 科目),分類原則,請由參照下表:

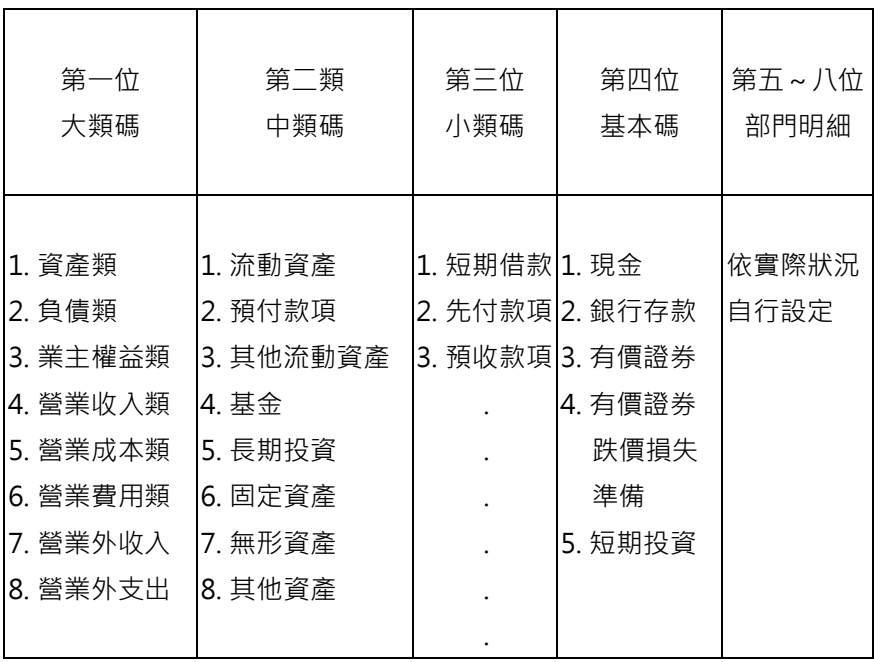

1-2 啟動

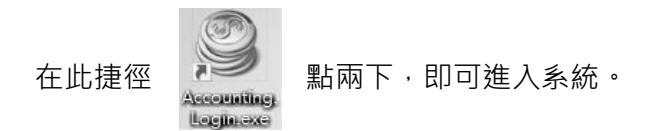

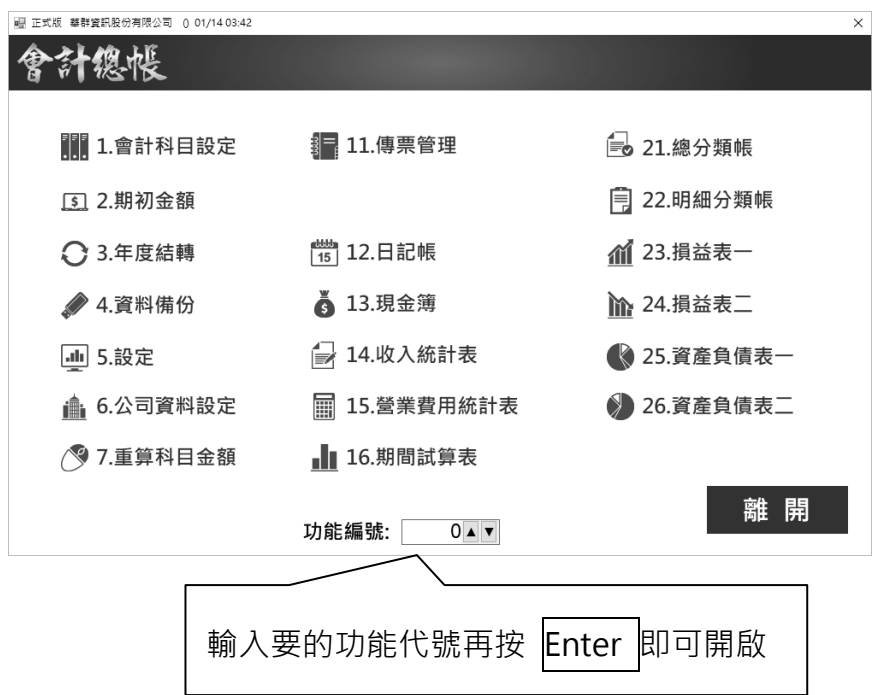

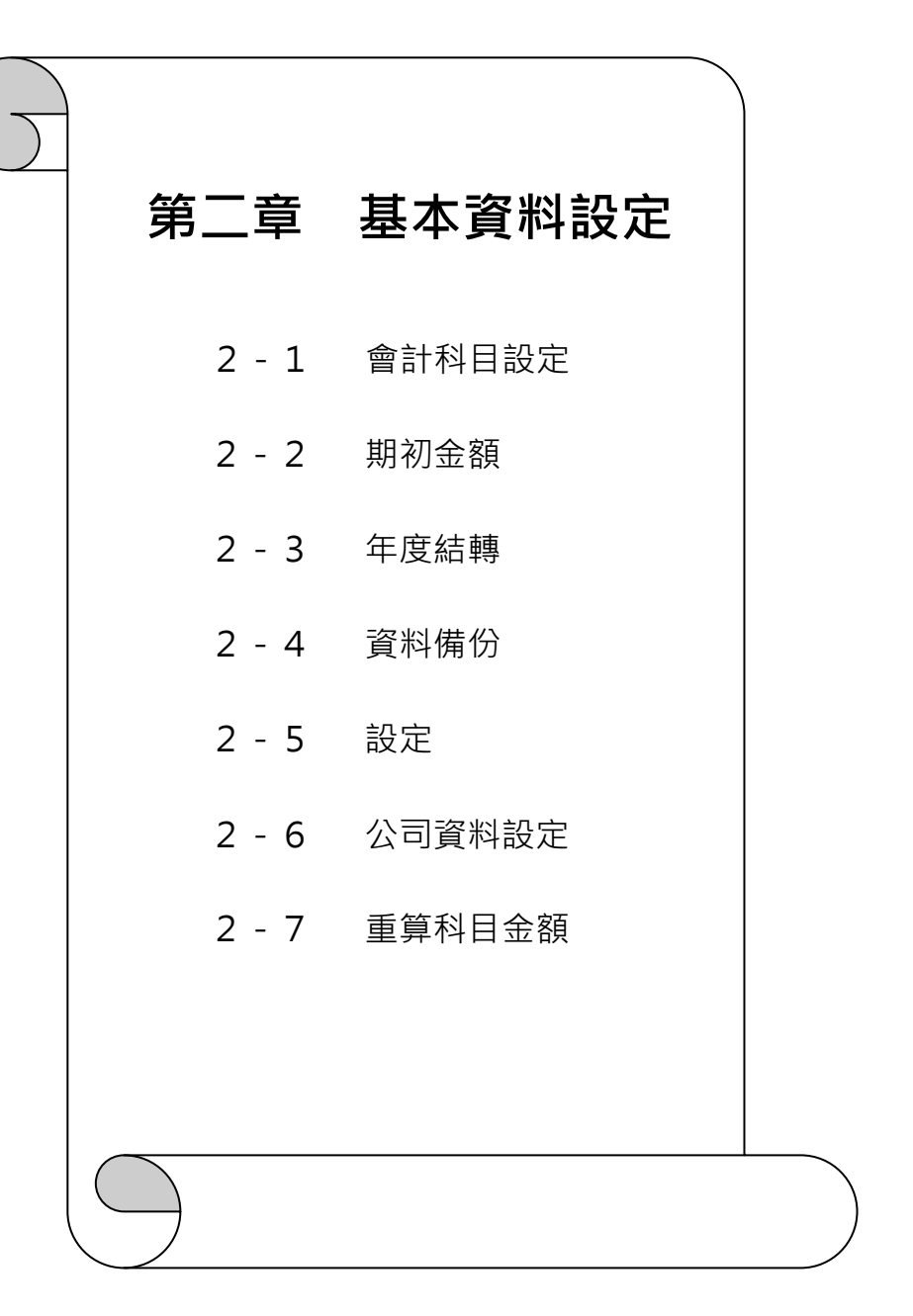

#### 2-1 1.會計科目設定

這是用來產生新年度會計科目的原始版本;增加或修改會計 科目,那跨年度時必須先做3.年度結轉,產生新年度的會計科目。

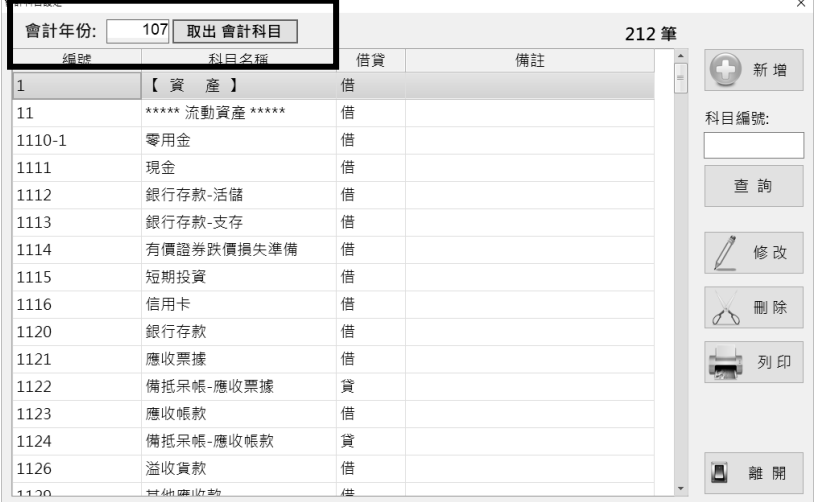

功能說明如下:

 $1.$  按 新增 : 新增一個新的科目。 2. 按 查詢 : 用開頭是的查詢條件。  $3.$  按 修改  $\vdots$  先用滑鼠點到要修改的科目, 再按修改, 即可改名稱或轉變科目性質為借方或貸方。 4. 按 刪除 |: 先用滑鼠點到要刪除科目, 再按刪除。  $\overline{5.18}$  列印 : 列印全部的科目。

#### 2-2 2.期初金額

會計系統以 "年度" 來區分, 所以您要看不同年度的資料, 需 選擇本項功能,再輸入您所要的年份(三位數字) 取出 會計科目 | 。 作用 1 : 本年度的會計科目以此為進, 如果您修改這裡面的 會計科目,只修改了本年度的科目資料。

> 作用 2:上年度 [年度結轉] 的金額都在右視窗的各科目 借、貸方期初金額,您可按 修改 來修改期初金 額;這些期初金額會影響您的"資產負債表" 。

作用 3 : 每一科目, 每月的借、貸方金額加總, 也都在右邊 視窗裡,它是由傳票所產生的並關連著 "損益表" 及 "資產負債表" (註 1)。

註 1:如果科目月份加總金額有誤或者不知道正確借、貸方金額導 致損益表、資產負債表不正確,請選 7.重算科目金額 把全部傳票重 算一遍。

11

# 2-3 3.年度結轉

當本年度結束了,您需用將本年度金額移轉到新年度,操作如下:

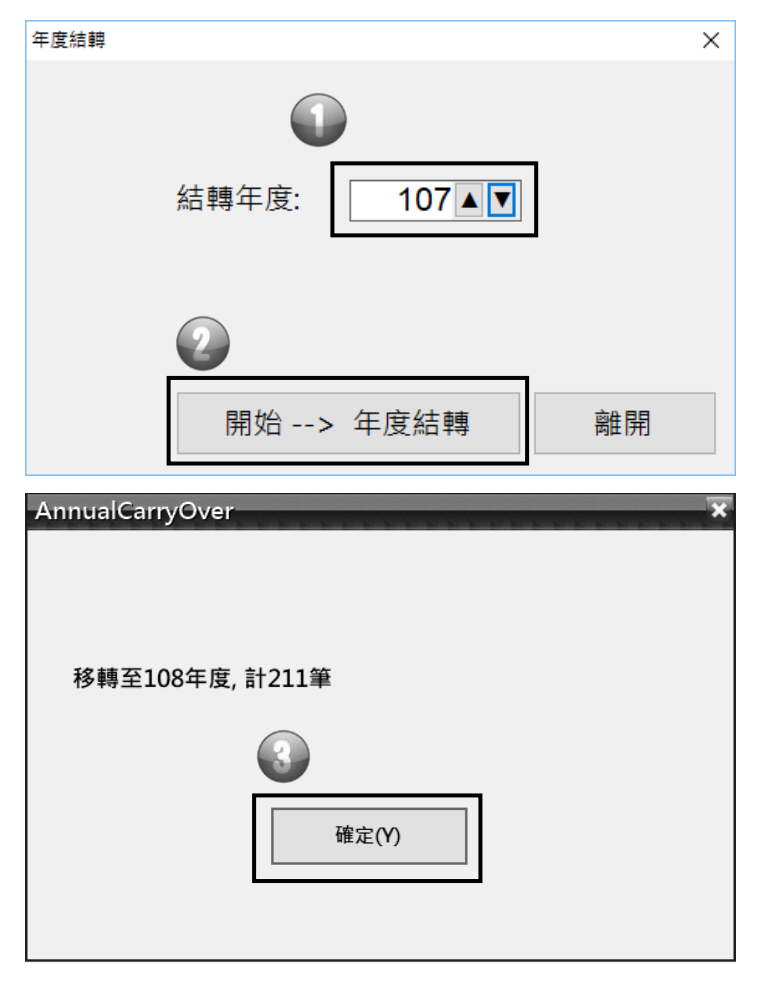

當結轉完畢,將會在新年度的 [期初金額] 看到期初金額, 如果有改上年度的傳票,是實科目的傳票分錄,那麼需要再做 一次上年度的年度移轉。然後再點 7.重算科目金額 把全部傳票重 算一遍。(請參考 2-7 重算科目金額,第 17 頁))

※請注意如果新年度已經有新增一些新的科目產生了傳票,重新

結轉會覆蓋新年度的科目導致新增的科目遺失,所以建議

直接用 [期初金額] 修改期初金額。

※建議先備份資料(參考 2-4 4.備份資料 第 14 頁)。

# 2-4 4.資料備份

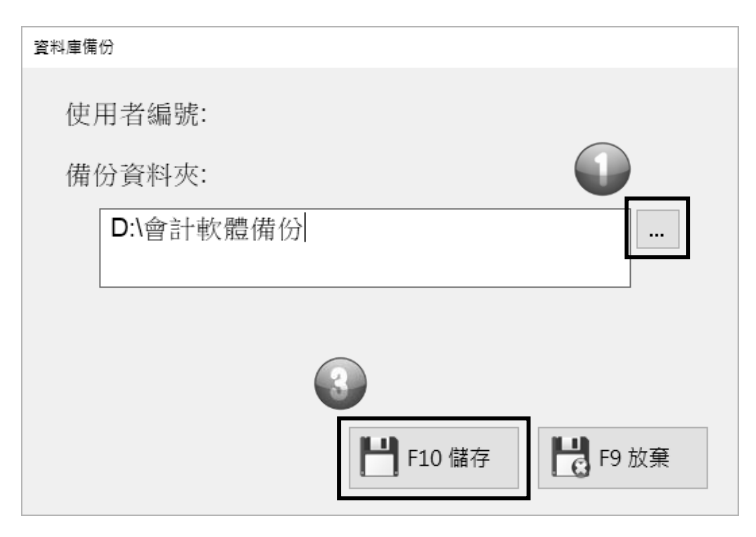

步驟 1:點

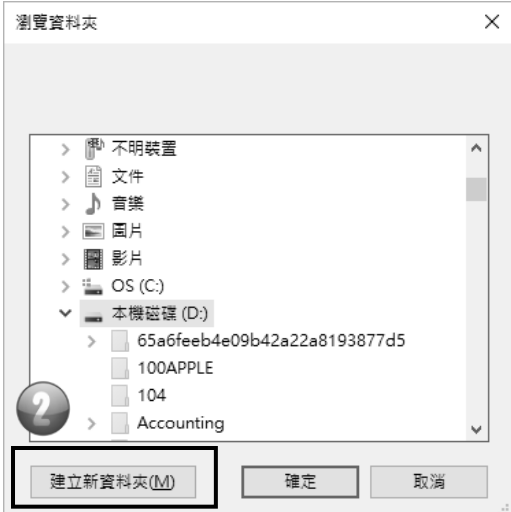

步驟 2:建議新增專屬的資料夾來存放備份。Ex:會計軟體備份

挑選新增的資料夾後按確定(圖一), 軟體會記住設定。 步驟 3:點選│確定│, 完成備份。 ※建議每一天下班關機前,記得點選 | 確定 | 手動完成備份。 請將系統的資料夾固定時間備份另存至其他的儲存裝置。 例如:USB 隨身碟、行動硬碟。

2-5 5.設定

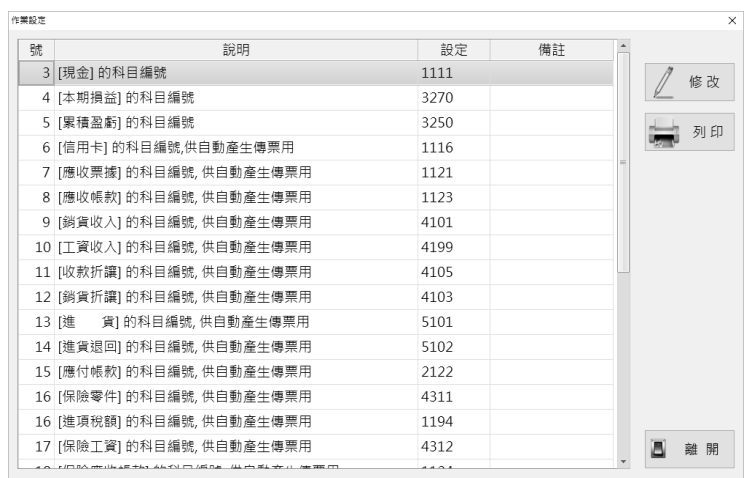

功能說明:

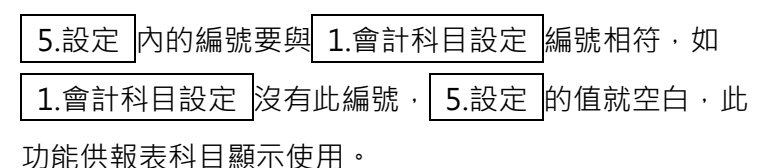

# 2-6 6.公司資料設定

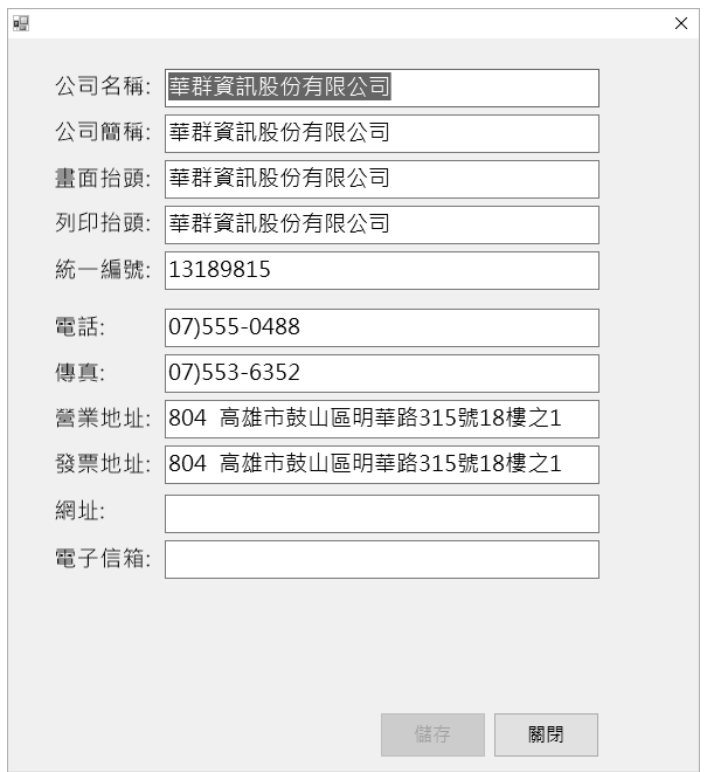

※正式使用此會計軟體之前,請先建立貴公司之資料。

在主畫面用滑鼠點 6.公司資料設定 ,輸入完畢請點 储存

# 2-7 7.重算科目金額

————————————————————<br>7.重算科目金額 :把各傳票金額, 重新計算至各科目各月 份的借、貸雙方金額。

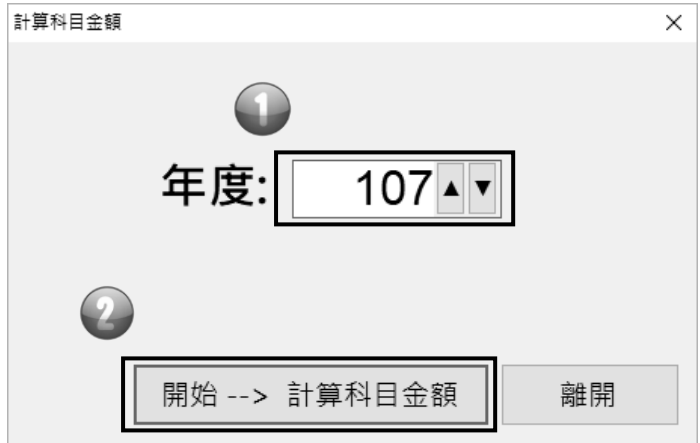

- 1. 挑選欲重算的年度。
- 2. 點│開始 --→ 計算科目金額│•

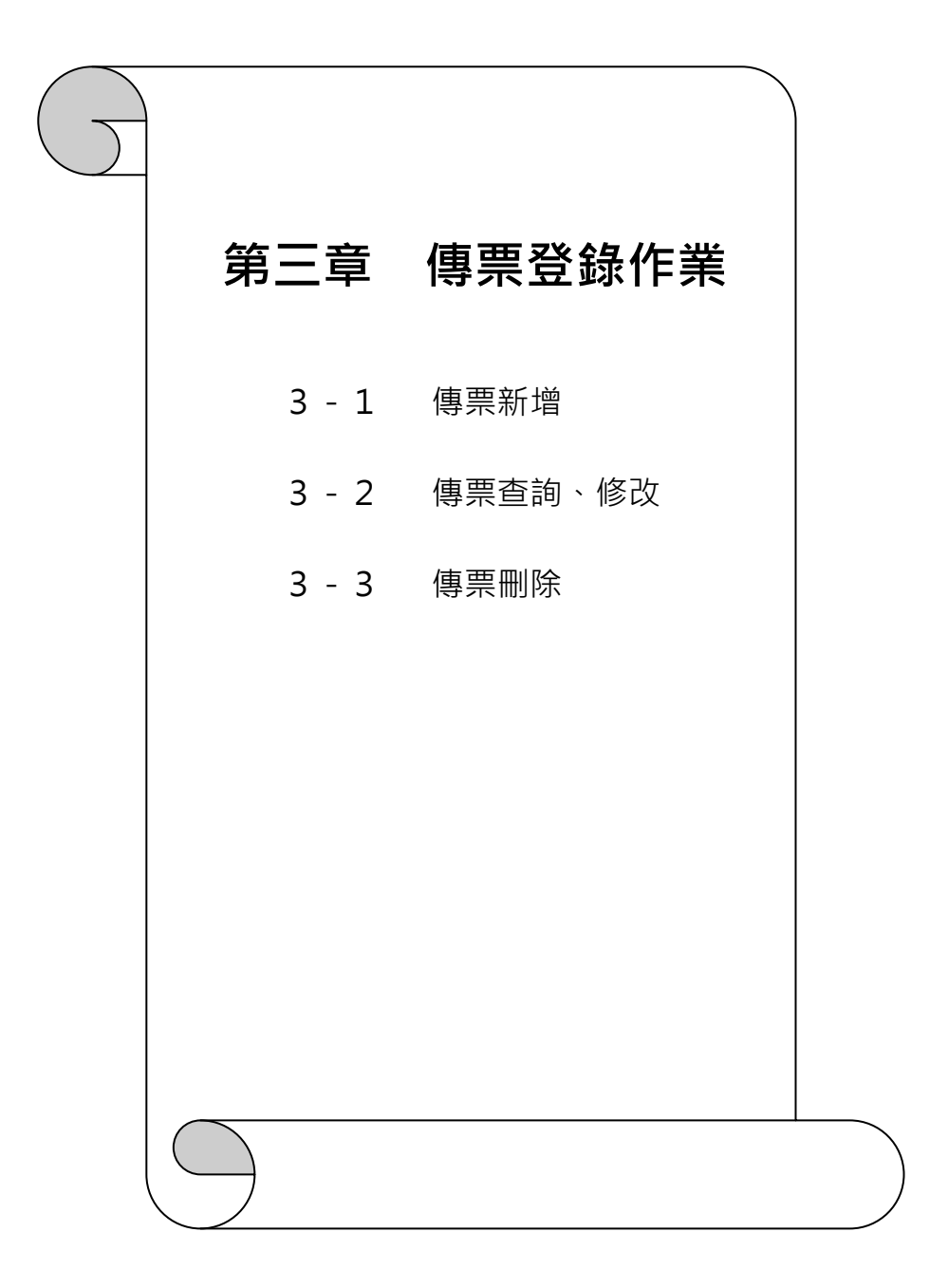

# 3-1 11.傳票新增

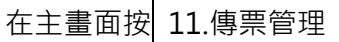

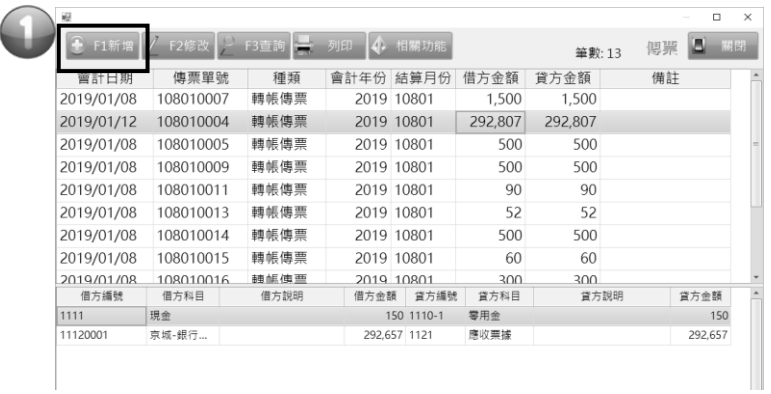

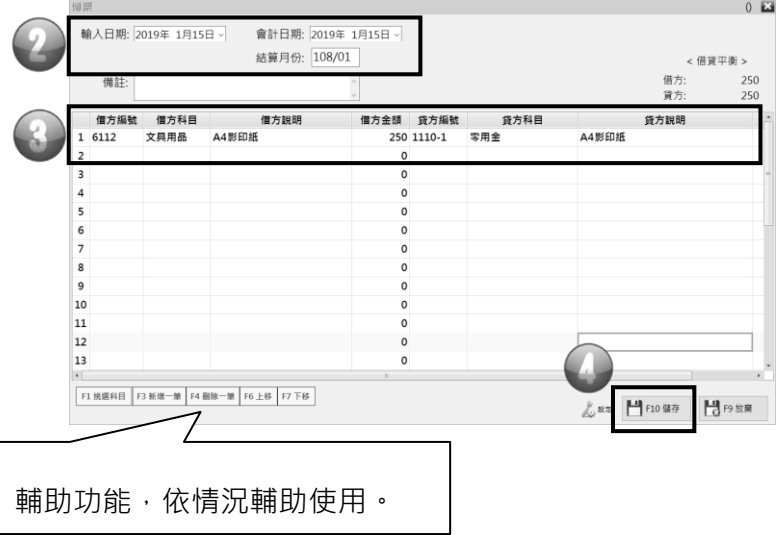

步驟 1:F1 新增

步驟 2:會計日期:此張傳票發生的日期,不是輸入的日期。

結算日期:加入期初金額的月份。

# 步驟 3:科目編號 可直接輸入科目編號, 軟體會自動代 [科目名 稱] 或點 來挑選要的科目編號。

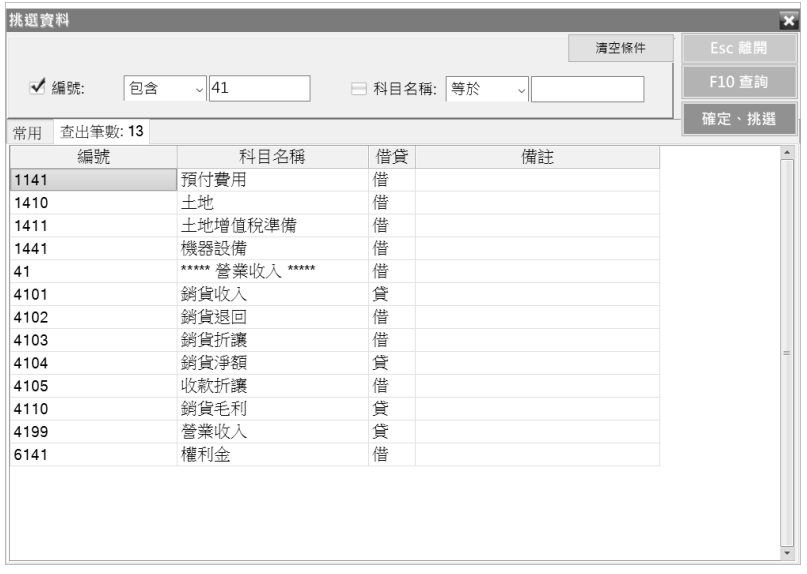

挑選畫面,有兩種查詢方式,依科目編號或名稱來查詢做挑選。

● 按 同挑選查詢方式, 其作用如下:

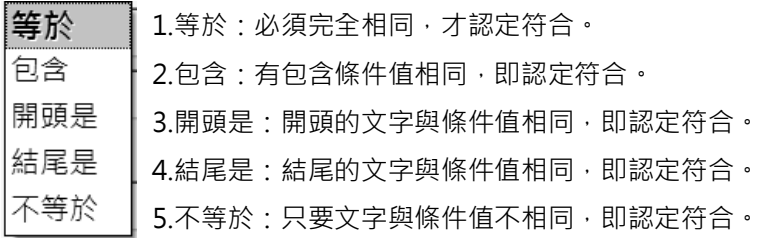

步驟 4:輸入借貸方完畢,並金額平衡再按

# 3-2 傳票查詢、修改

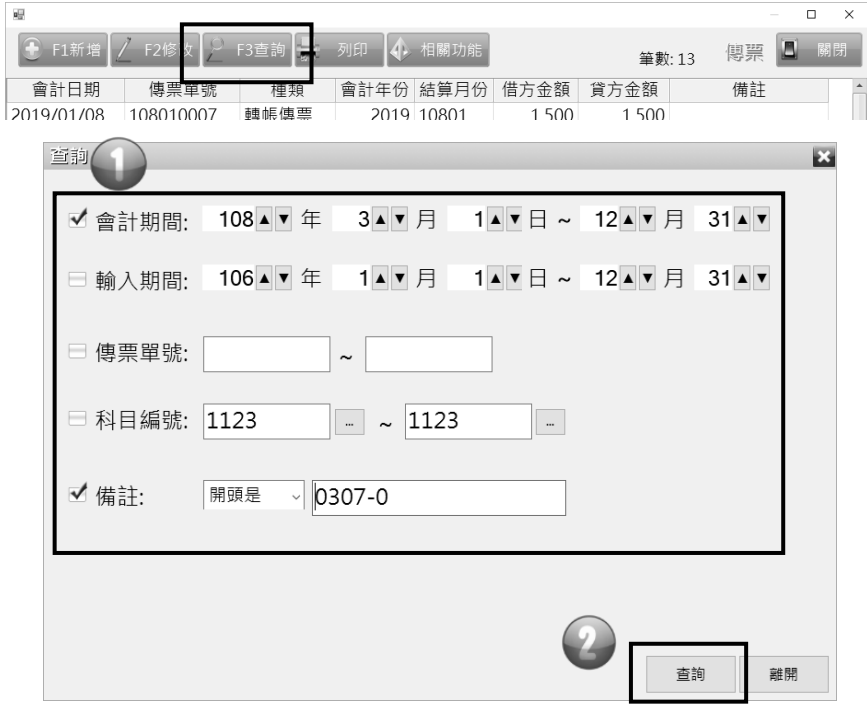

 步驟 1:點選要用那種方式查詢。可以單選或複選。 步驟 2:按 查詢 就會以步驟 1 的條件來查詢。

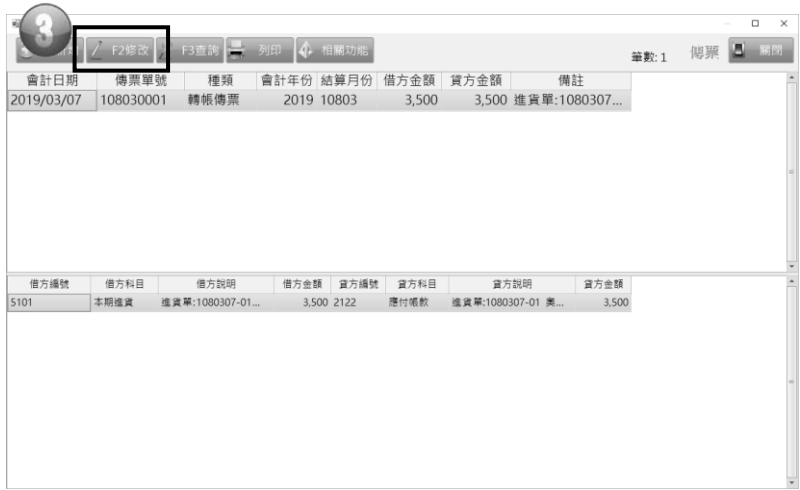

步驟 3:點選查詢後的傳票,再點 F2 修改。 步驟 4:按 修改 即進入修改畫面。

# 3-3 傳票刪除

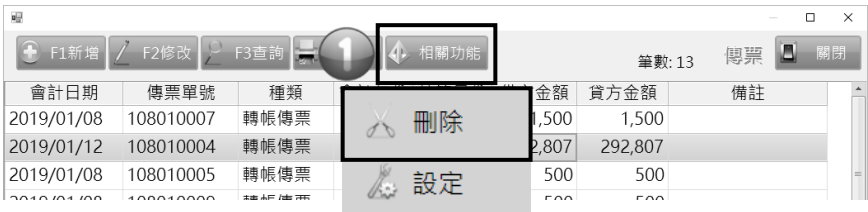

刪除一張傳票要先查詢到該傳票才能刪除,

按相關功能 點 刪除 。

傳票刪除後各科目金額會自動計算。

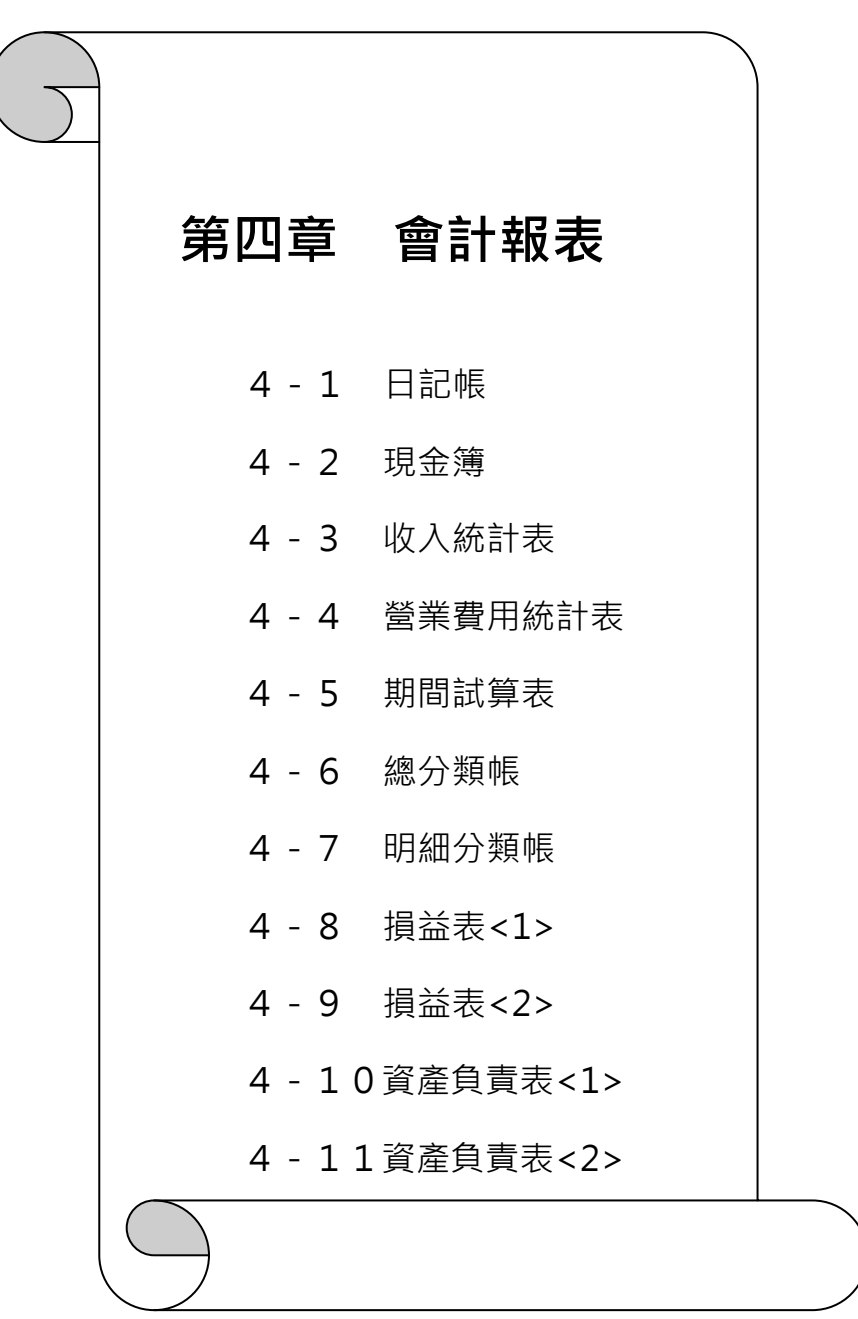

# 4-1 12.日記帳

日記帳是依據所發生之交易按日期排序,以分錄形態所記錄帳簿。

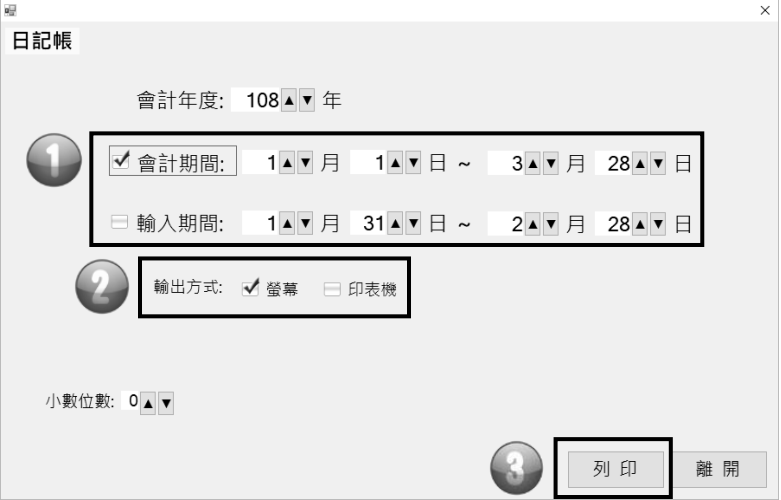

- ※會計年度,會預設在當年度,所以查詢時請留意是否為欲查詢 的年度。
	- 步驟 1:挑選日期,可以依會計日期或者輸入日期 2 擇 1。 步驟 2:輸出方式:

勾選 螢幕 可先在螢幕上預覽查看。

勾選 印表機 直接送出預設的印表機,列印出來。 步驟 3:按 列印 就會以步驟 1 的條件來顯示資料。

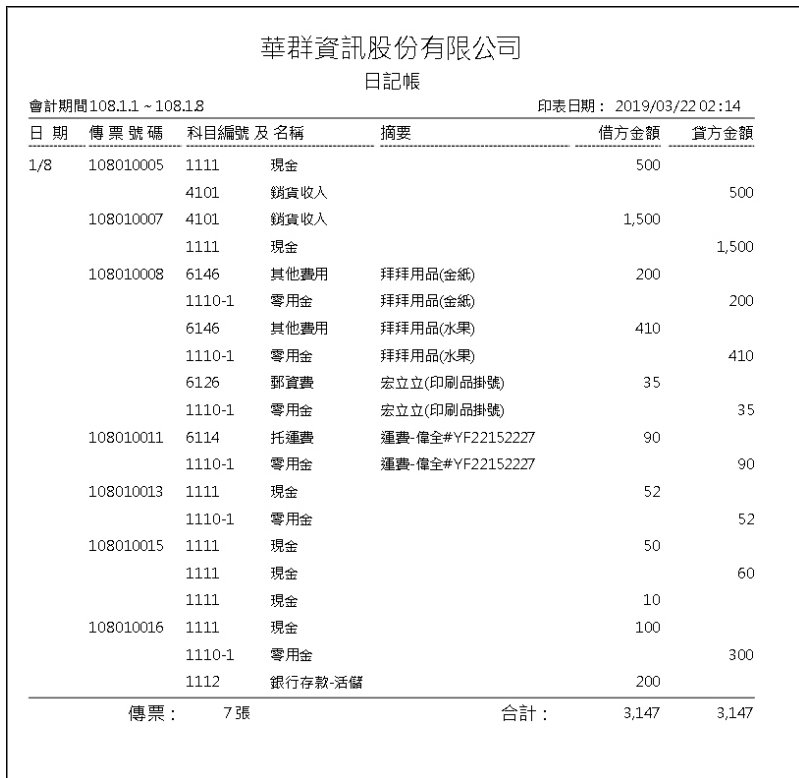

列表機印出或挑選下列格式輸出成檔案。

1. CSV (以逗點分隔) 可用 文字檔 開啟

2. Excel 97-2003

3. PDF

4. RTF (MS Word)可用 Microsoft Word 開啟

5. 圖片檔 (TIFF)

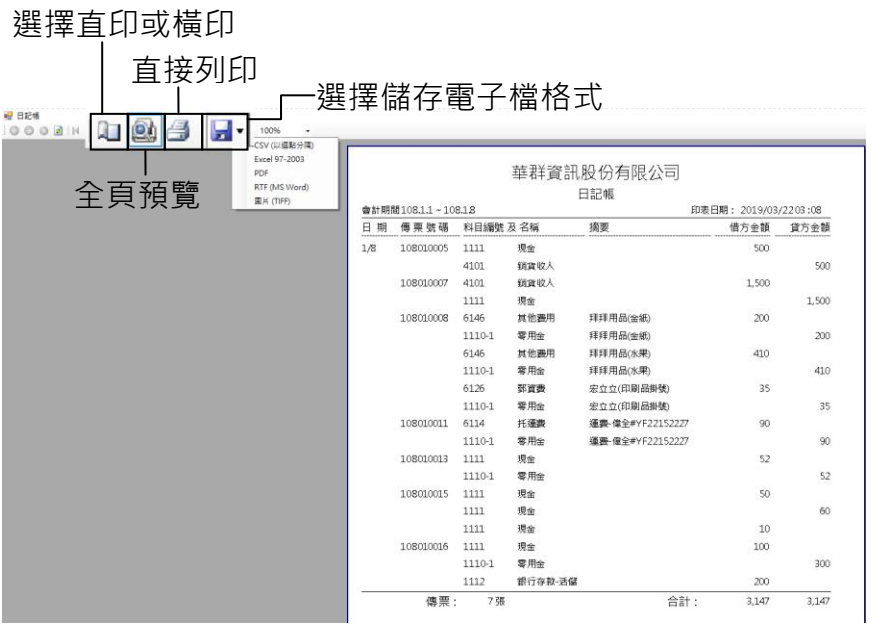

# 4-2 13.現金簿

顯示現金科目收、支出(借、貸方)狀況。

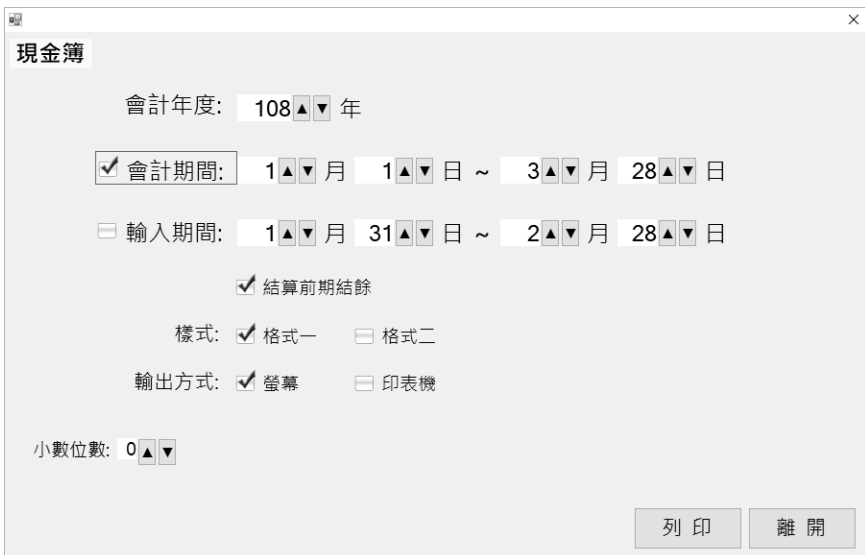

# 4-3 14.收入統計表

包含營業收入(4 科目)及營業外收入(7 科目)的報表。

# 4-4 15.營業費用統計表

 包含營業成本(5 科目)、營業費用(6 科目)及營業外費用 (8 科目) 的報表。

# 4-5 16.期間試算表

將分類帳餘額彙編於一表,以驗算借貸方是否平衡的工作。

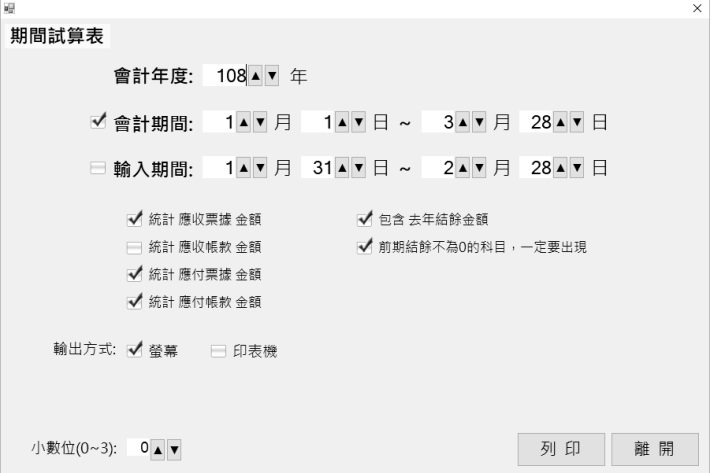

# 4-6 21.總分類帳

總分類帳:以科目為劃分單位。

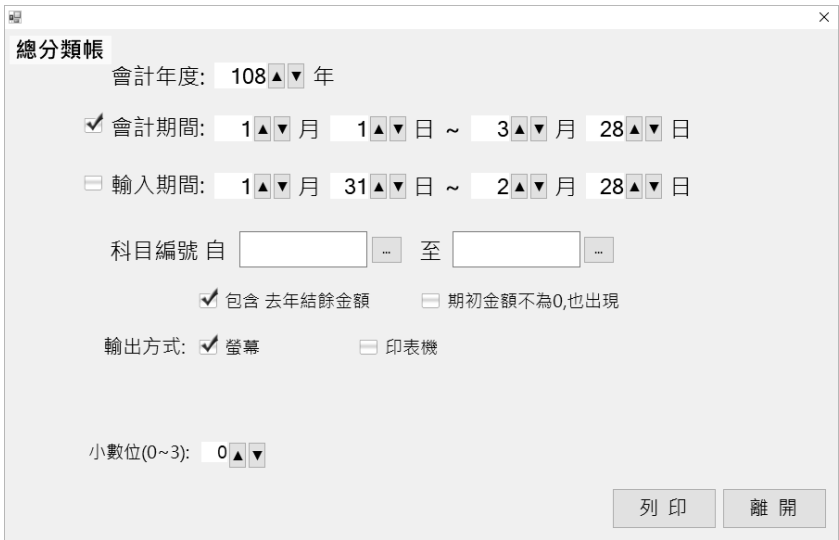

#### 4-7 22.明細分類帳

明細分類帳:以子科目為劃分單位。

同總分類帳,但科目代號前 4 碼相同,而第 5 碼(含)以上,不同者 會區分出來。

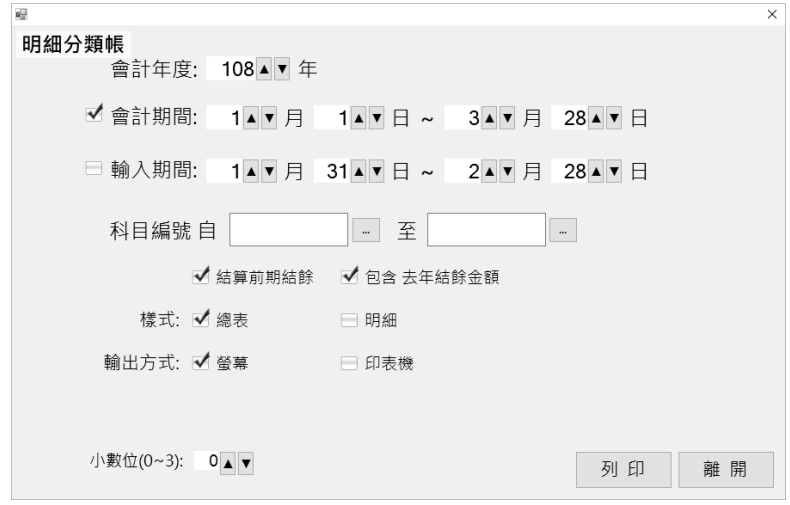

操作如下:(1)先輸入"日期範圍" 與 "科目編號" 的範圍 (科目編號空白表示所有科目), 按 確定 |。 ※如要列印單一個科目的明細分類帳表,請在 | 科目編號 輸入編 號。

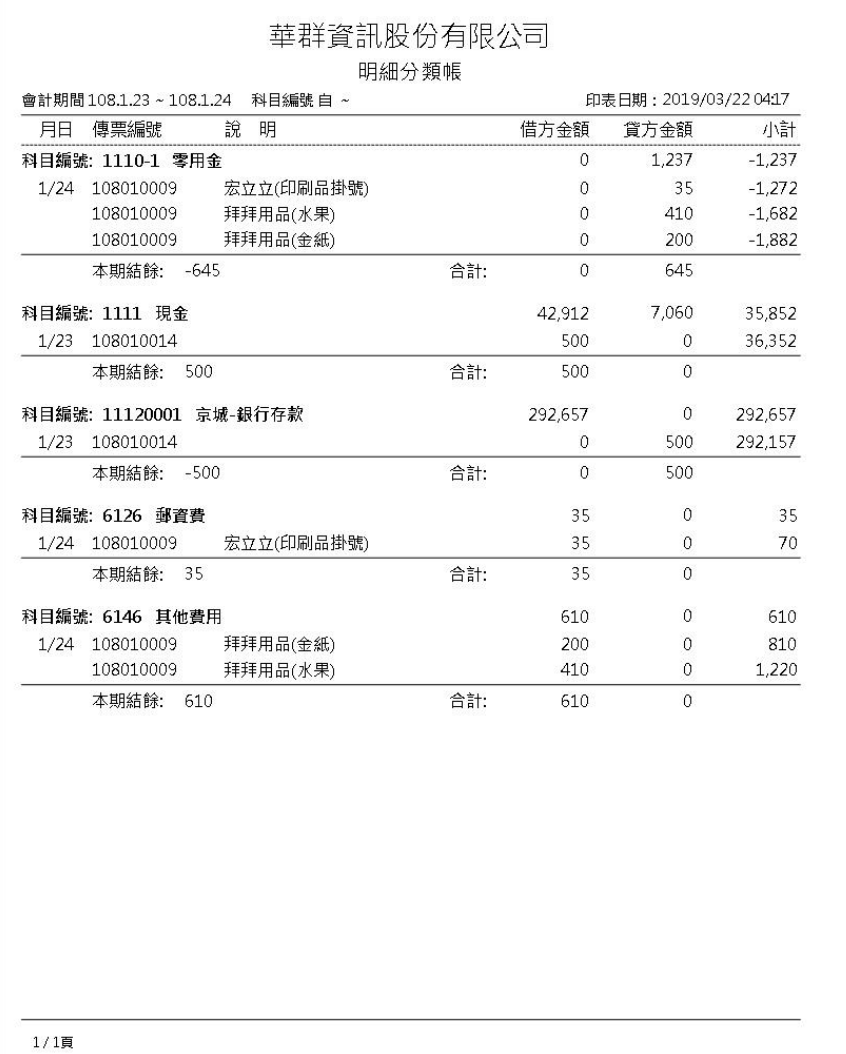

# 4-8 23.損益表1

# 由 4.5.6.7.8 科目所產生的報表。

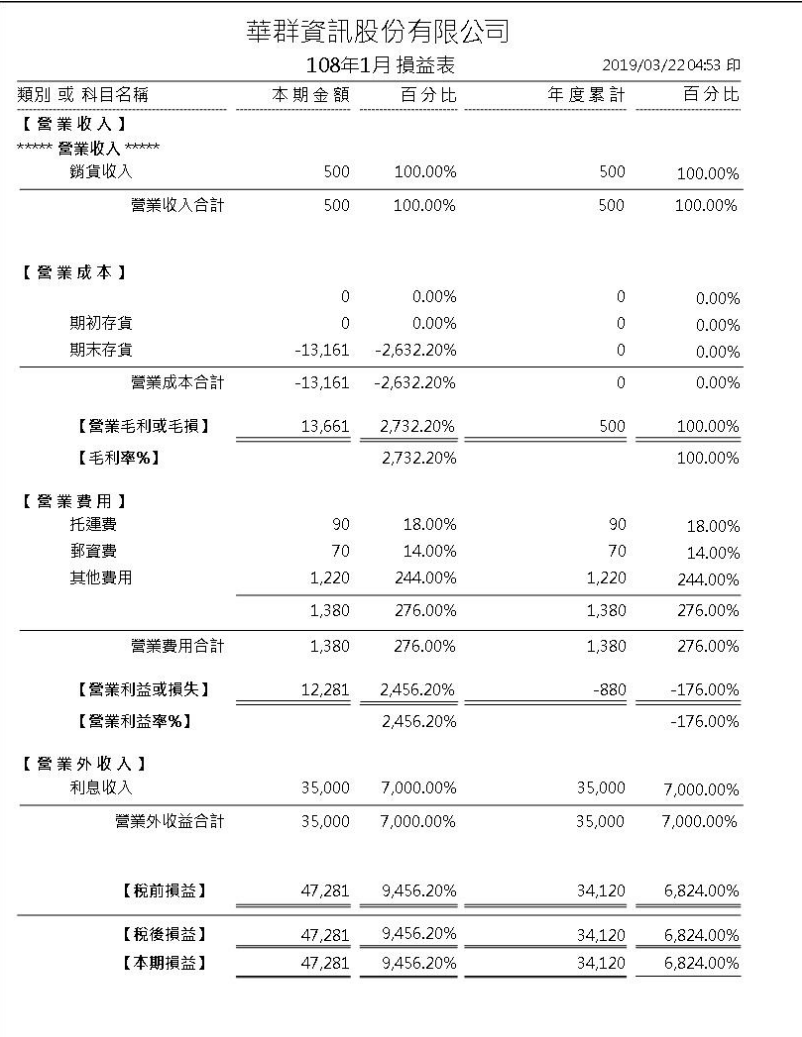

# 4-9 24.損益表2

同4 - 8 損益表 1 · 但將各科目之各月份金額逐一顯示 查詢月份期間,必須相差 4 個月。

#### 4-10 25.資產負債表1

### 步驟 1: 必須先查看損益表,讓軟體產生本期損益。

每一個月的必須一樣的操作模式。

步驟 2:再挑選欲查詢的月份。

# 4-11 26.資產負債表2

# 同4 - 1025.資產負債表 1的操作步驟,資產負債表 2,

表格為帳戶式。

# 華群資訊股份有限公司

108年1月資產負債表

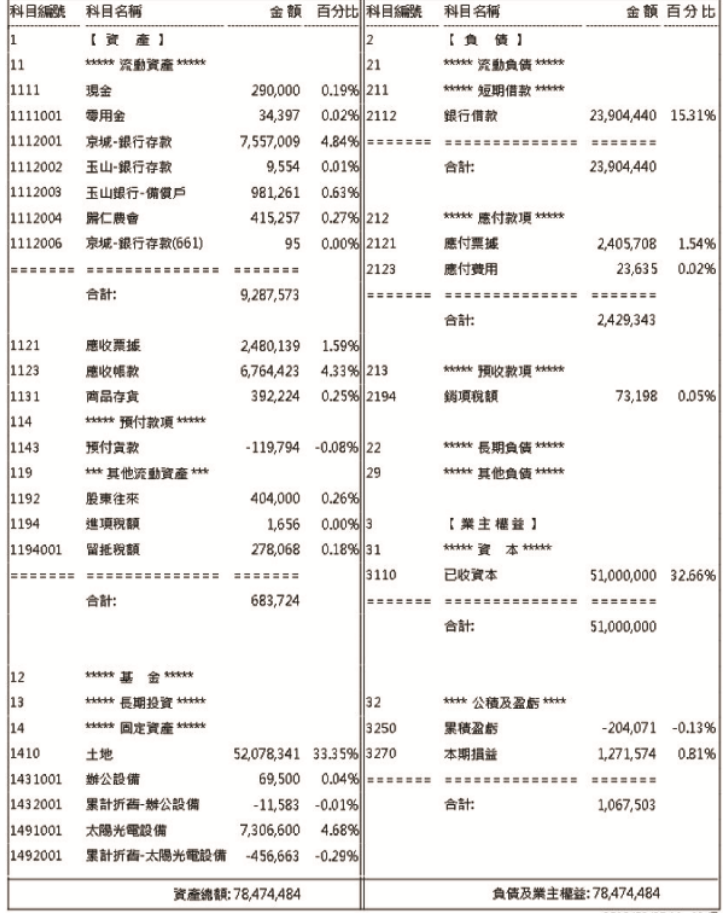

2019/03/27 11:49 印